Dear *Customer*,

Welcome to EyeOnWater!

Now you can view your water usage in few easy steps:

- 1. Visit<https://eyeonwater.com/signup> on your computer using a supported web browser.
- 2. Enter your service area zip code: 77357

Enter your billing account number as shown on your billing statement:

## **Click Next**

## **Verify that your NAME is correct, then click Next**

- 3. Enter your name and email address.
- 4. Create and confirm a password.
- 5. You will get a confirmation email from BEACON. You must verify your email address by clicking on this link. Once you do, you can sign in using your email and password. \*\**Check your SPAM or Junk folder if you do not receive this email*

++++++++++++++++++++++++++++++++++++++++++++++++++++++++

**\*\*Please see the back of flyer for instructions on how to download the Phone App\*\***

## Phone App Instructions:

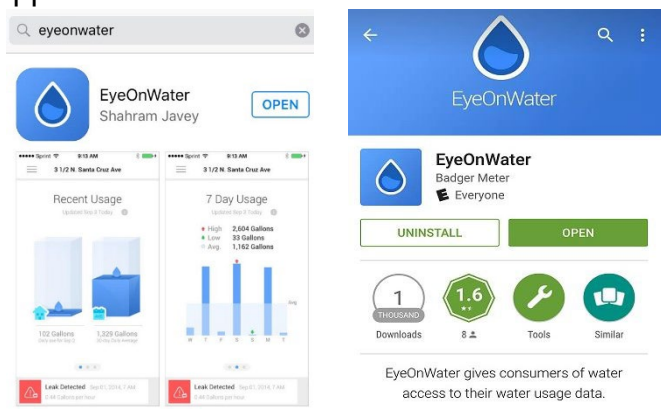

- 1. Go to the App Store on your Android or iPhone and search for "eye on water." (Note if using an iPad make sure to select iPhone only from the drop-down menu)
- 2. Download the free App to your iPhone or Android Phone.
- 3. Open the App.
- 4. Tap on the Sign-Up button.
- 5. Enter your Zip Code.
- 6. Enter your Account ID. (exactly as it appears on the bill)
- 7. Verify that it is the correct account located & select "Yes, That's Me" or "Go back"
- 8. Enter Your Name
- 9. Enter a valid e-mail address.
- 10.Create a password.
- 11.Verify that you have read the Terms of Service.
- 12.Tap on the Submit button.
- 13.An email will be sent to the address you provided.
- 14.Click or tap on the "Click Here" in the email to verify it is valid.
- 15.Then select that you have verified your email.
- 16.You can now sign in to your account.

Please note you cannot create a leak alert from the app please use [www.eyeonwater.com](http://www.eyeonwater.com/)